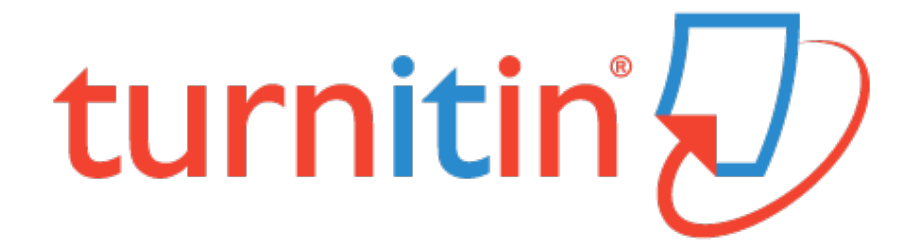

### CREATING MY ACCOUNT

Students will receive an email to activate their account. Follow the steps below to ensure you create your account correctly.

1. The email you receive from Turnitin will look like the image below. Click on the 'Create Your Password' button to begin setting up your account.

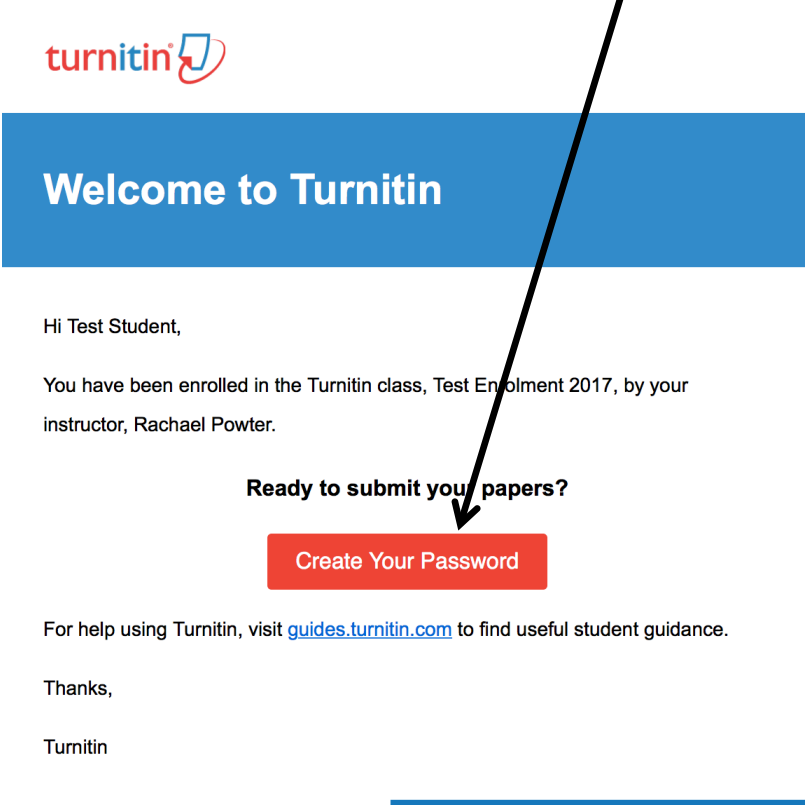

2. Clicking the link will take you to the Turnitin website. Enter your email and your last name. Your email must be your student email, which ends with @education.nsw.gov.au. Your last name must have capital letters as well, since the system is case sensitive.

## **Account Setup**

To set up your account, please enter your email address and last name or family name.

**Email Address** 

Last Name or Family Name

You can find this information in your Turnitin welcome email.

If you no longer have access to this email, ask your Turnitin instructor to look up your email<br>address. If you are an instructor, please refer to your Turnitin administrator for this information.

**Next** 

3. Once you've filled in these details, you'll see this notice. Head back to your email to check it's come through.

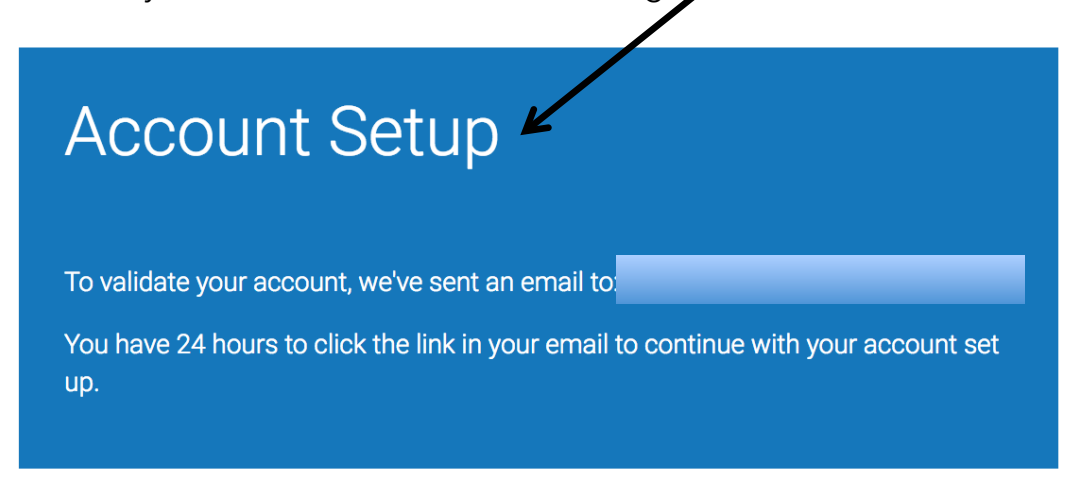

4. Your email should look the same as below. You need to click on the hyperlinked 'here' to continue setting up your account.

**BE CAREFUL** – This is only accessible for 24 hours once you've receiving the email, so be sure to finish the process.

Dear Test Student,

To finish setting up your Turnitin account, please click here to create your password.

If you have trouble clicking on the link provided, simply copy and paste the following URL into your browser:

https://www.turnitin.com/login\_reset.asp?lang=none&id=d9e53c19c7bf97595857e331dc0add82&account\_setup=1

#### Has your link expired?

Your create password link is valid for only 24 hours. If you find that your link has expired, click here to request a new link.

If you have trouble clicking on the link provided, simply copy and paste the following URL into your browser:

https://www.turnitin.com/password\_reset1.asp?lang=none&account\_setup=1

Thanks,

**Turnitin** 

5. You now need to make your password. Ensure it is something you will remember, and follows Turnitin's password expectations. Only you will have access to your password.

# **Create Your Password**

To finish setting up your account, please enter a password.

Your password must be between 6 and 12 characters in length, containing at least one letter and one number.

Password

**Confirm Password** 

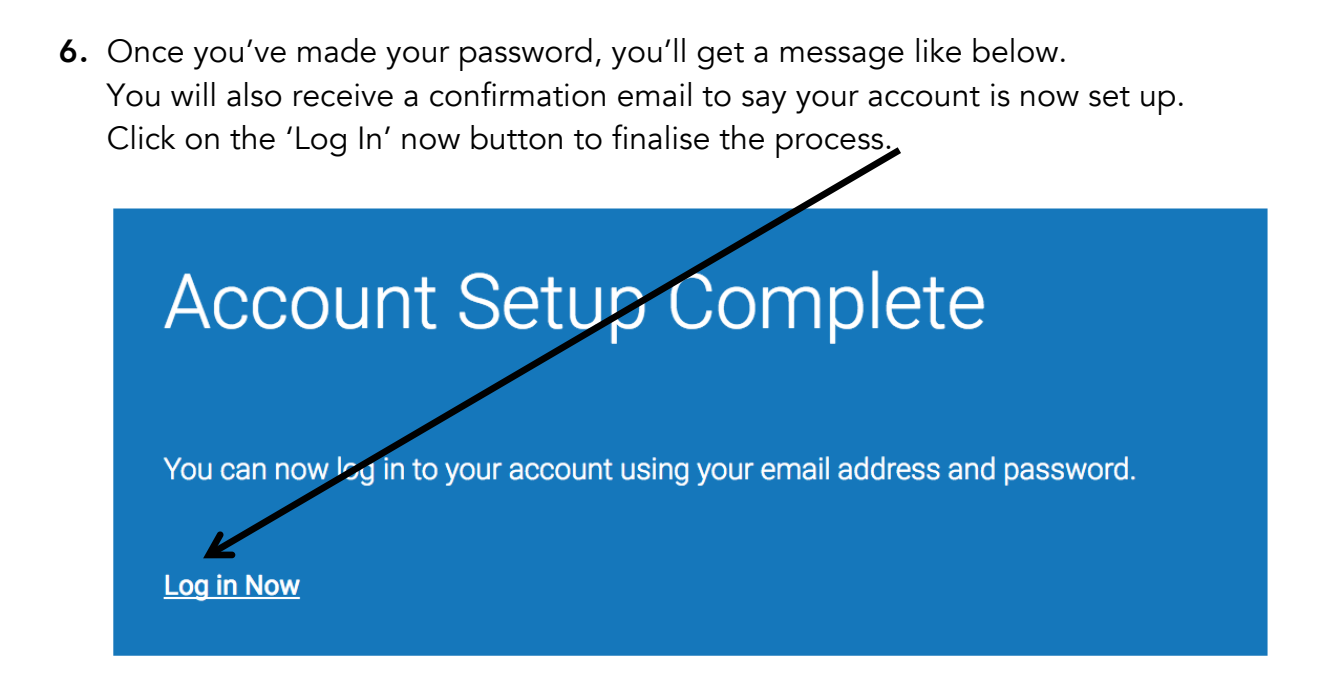

7. Fill in your student email and password, which you just created, to log into your account.

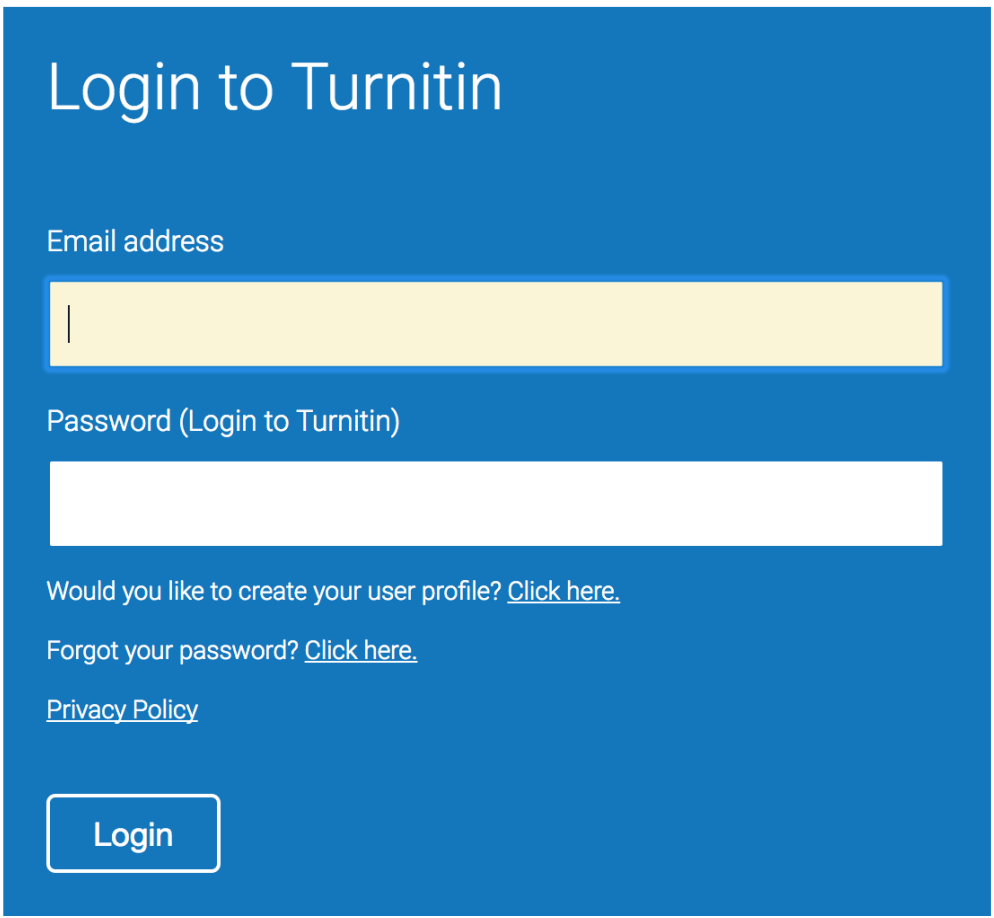

8. Then, you'll need to create a secret question. This is so that if you ever forget your password, you can use the secret question to login and then reset your password. Ensure this is something you will remember as well.

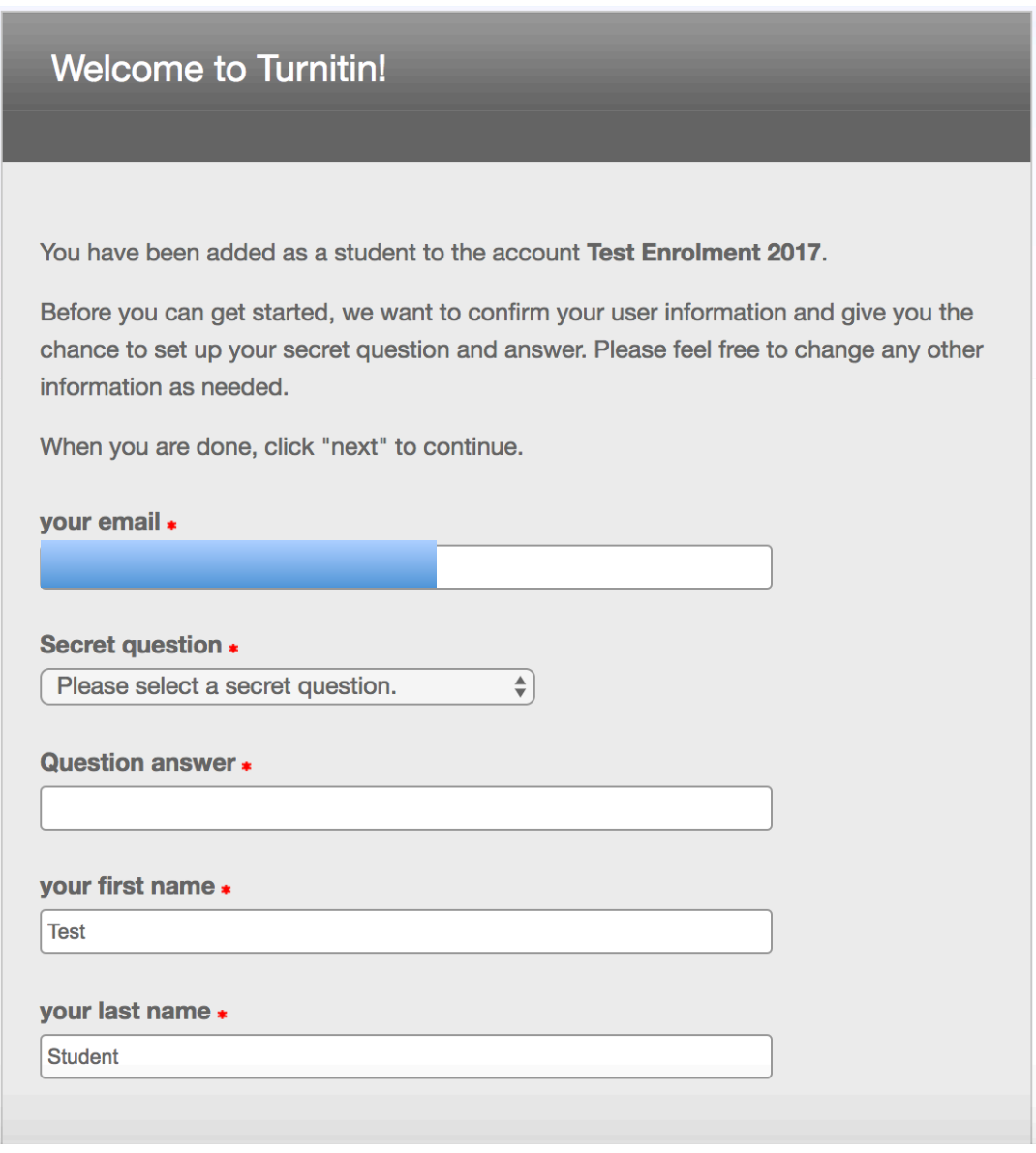

#### **User Agreement**

Our user agreement has been updated. Please read our user agreement below and agree or disagree to its terms and conditions:

Turnitin.com and its services (the "Site" or the "Services") are maintained by Turnitin, LLC ("Turnitin"), and offered to you, the user ("You" or "User"), conditioned upon Your acceptance of the terms, conditions, and notices contained herein without modification (the "User Agreement").<br>You should review this User Agreement carefully before accepting it. If You breach the User Agreement, Your authorization to use the Site will automatically terminate.

1. Acceptance of Terms You accept this User Agreement by using the Services or clicking to accept or agree to the Terms. where this option is made available to

9. Once you've completed this step, simply 'Agree' to the conditions.

I Agree -- Continue

I Disagree -- Logout

10. Now, you should be taken to your homepage, which will be the usual page you will see when you login from now on.

On the page, your English class and your English teacher should be listed (your teacher will be listed as 'instructor')

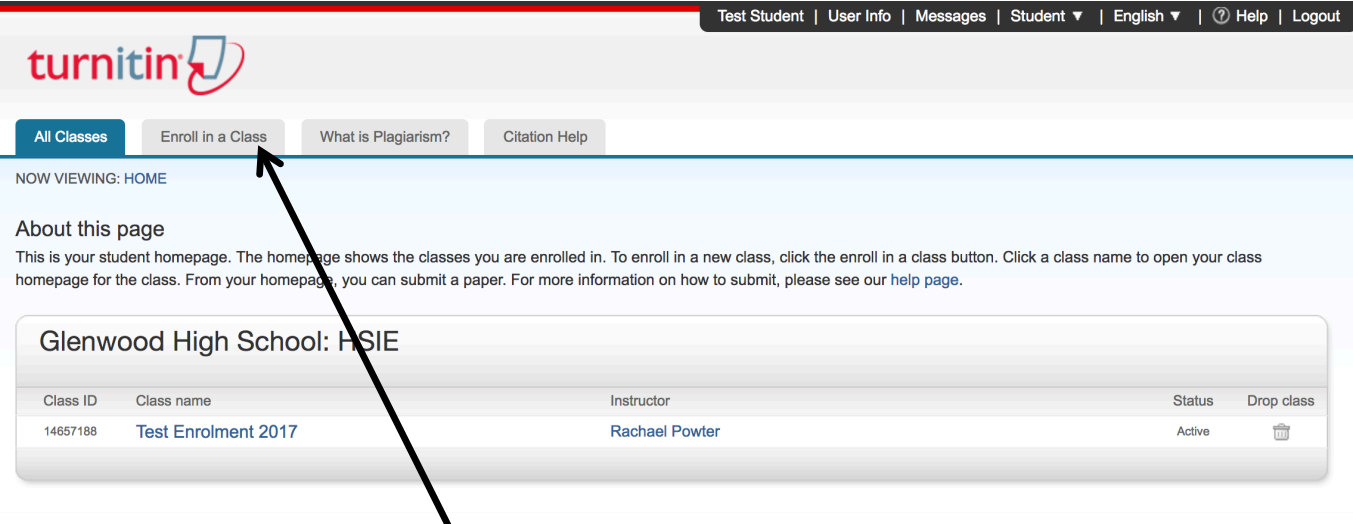

11. Now, you can enrol yourself into your other classes who are using Turnitin. Simply click on the 'Enrol in a Class' tab.

Once your teacher's have set them up, they can give you the two pieces of information you need:

- a. Class/section ID
- b. Enrolment password

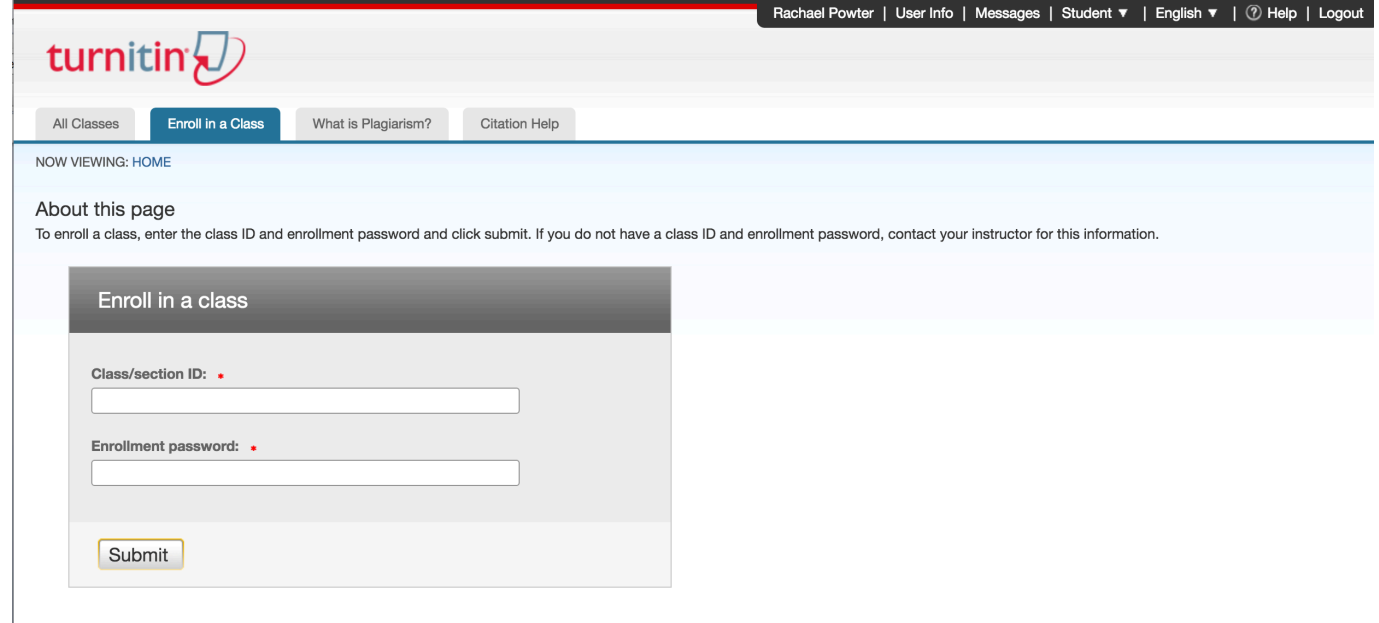

12. Then your class should come up on your homepage, and you're all set!

### *If you have any questions, or are unsure, please come and speak to Ms Powter in Staffroom West.*